# **HANDBOK FÖR SNABBSTART AV PEL102, PEL103 OCH PEL104 (SE)**

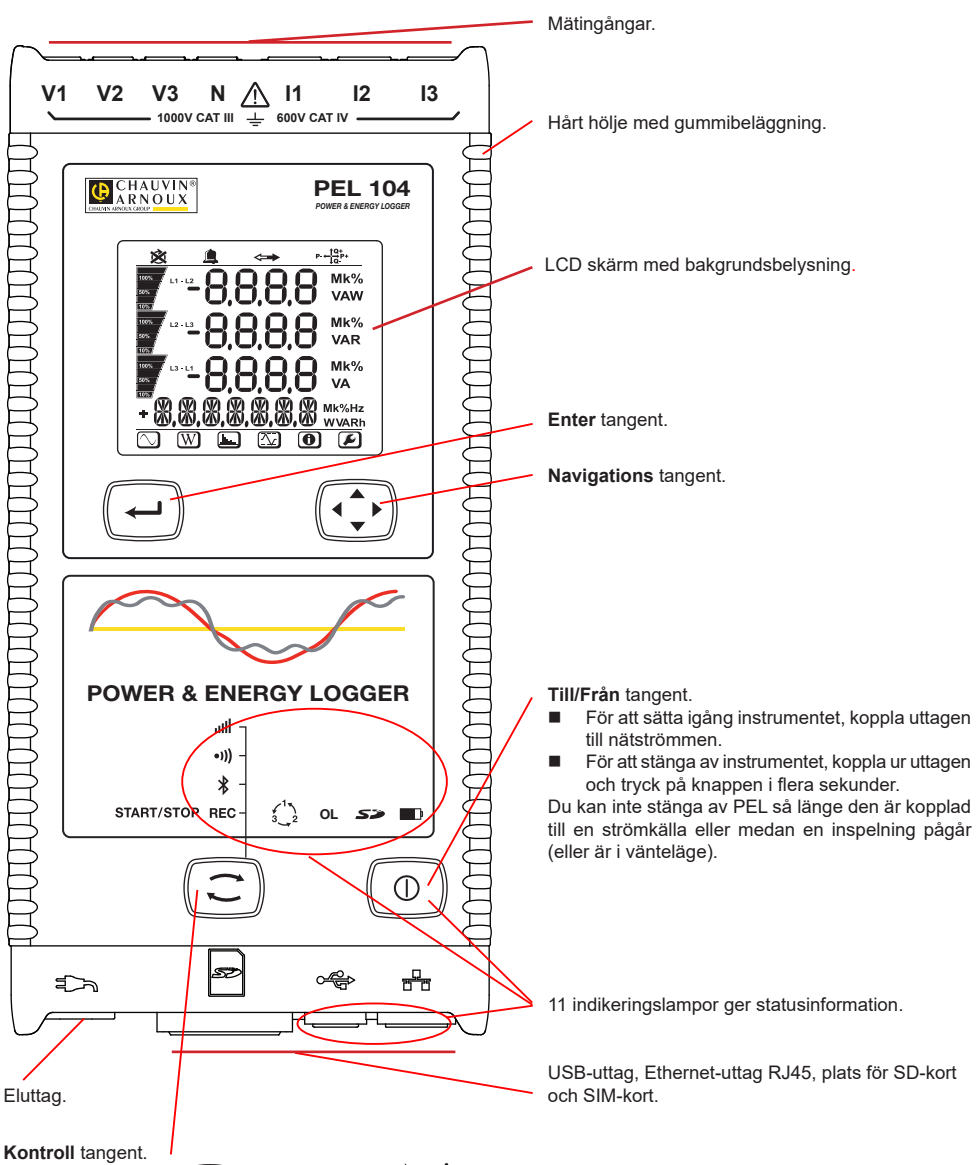

Tryck på knappen Välj  $\Xi$  och håll nere. **REC,**  $\ast$  **(1)** och **ill v**sdioderna lyser successivt i 3 sekunder vardera. Släpp Väli-knappen  $\widehat{\text{C}}$  medan önskad funktion är på.

- Om du släpper det medan REC-indikatorn är tänd, startar eller stoppar inspelningen.
- $\Box$  Om du släpper det medan  $\frac{1}{2}$  lampan lyser slås Bluetooth-anslutningen på eller av.
- Om du släpper det medan <sup>●)</sup>)) lampan lyser (endast PEL104) slås Wi-Fi av eller på.
- Om du släpper den medan indikatorn är tänd (endast PEL104) slås 3G-UMTS / GPRS.

# **MONTERING AV FÄRGKODER**

Tolv uppsättningar av färgkodade ringar och insatser levereras med PEL instrumentet, som aktuella strömtänger, kablar och ingångar märks med.

- Lossa lämpliga insatser och placera dem i hålen under ingångarna (stora insatser för strömingångar, små insatser för spänningsingångar).
- Fäst ringar av samma färg på ändarna till kablarna som du ansluter till respektive ingång.

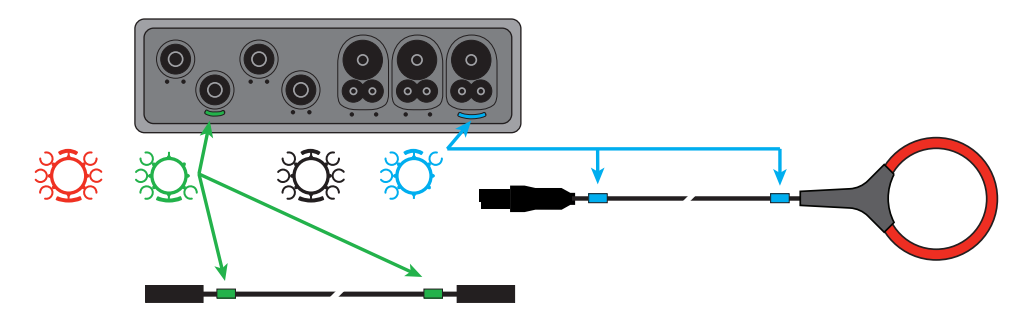

#### **LED**

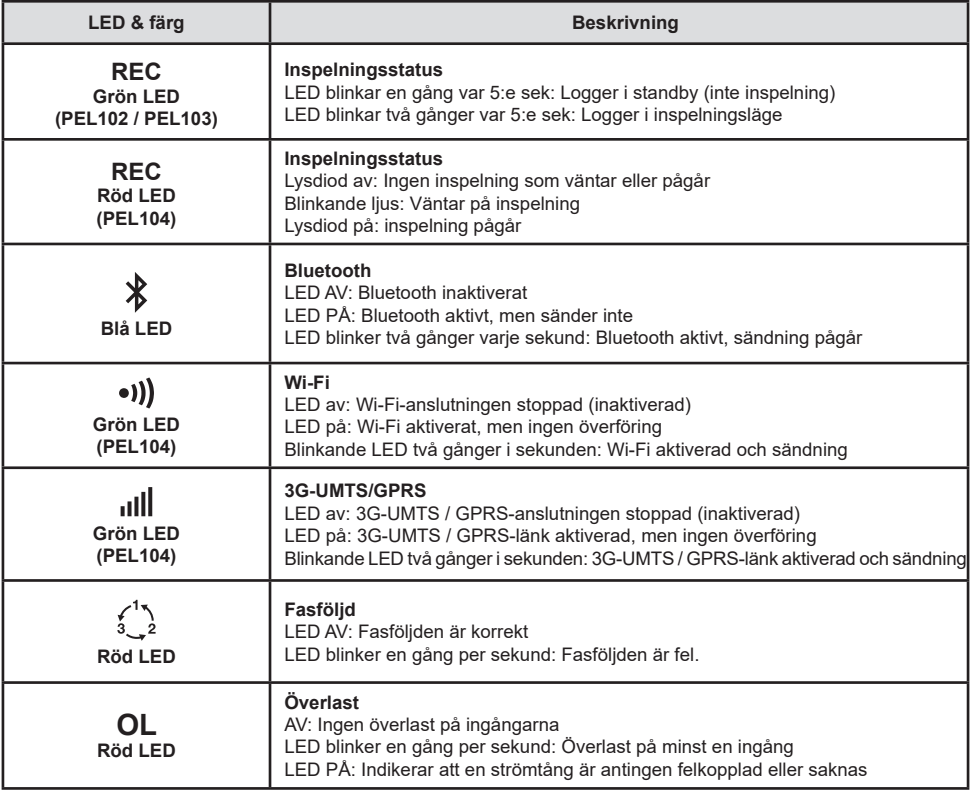

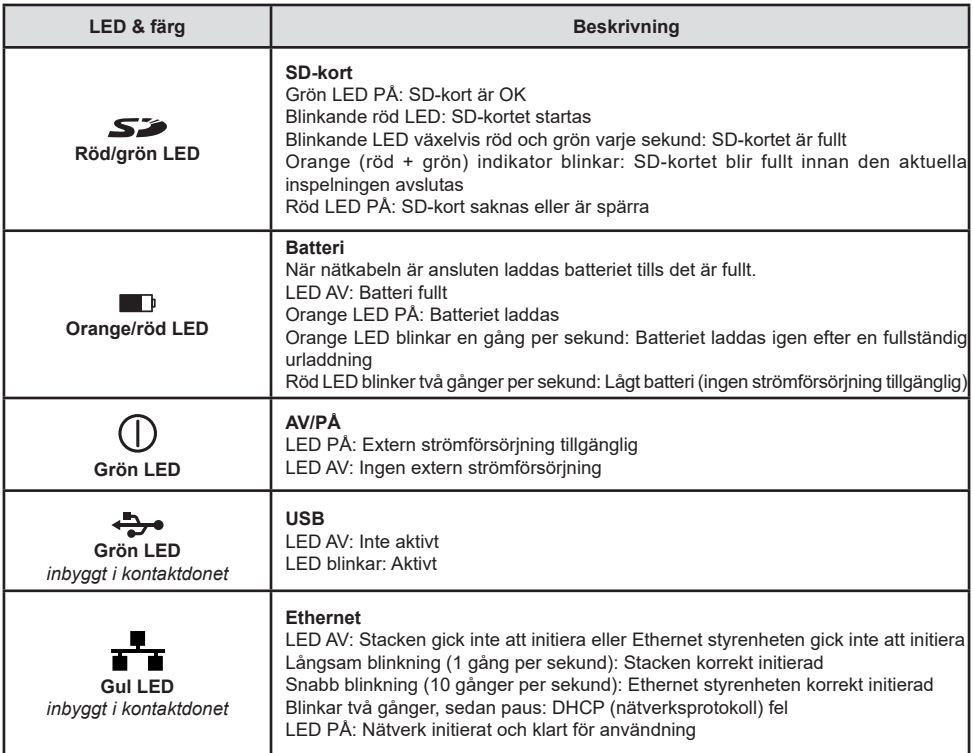

## **SD-MINNESKORT**

PEL stöder SD- och SDHC-kort som formaterats till FAT32 med en kapacitet på upp till 32 GB.

PEL levereras med ett formaterat SD-kort. Om du vill installera ett nytt SD-kort:

- Kontrollera att det nya SD-kortet inte är spärrat.
- Formatera SD-kortet med hjälp av PEL Transfer (rekommenderat) eller med hjälp av en PC.
- **ppna gummiskyddet som är märkt med**  $\sum$ .
- Tryck på SD-kortet som befinner sig i instrumentet och ta ut det.

l i Ta inte ut SD-kortet under pågående inspelning.

- Sätt in det nya kortet och tryck in det hela vägen.
- Sätt tillbaka gummiskyddet för att bevara instrumentets vattentäthet

## **INSTALLERA PEL TRANSFER®**

Ŧ Anslut inte instrumentet till PC:n innan du installerat programvaran och drivrutinerna.

- Sätt in CD:n i CD-ROM-enheten.
- Gå till mappen **PEL\_Transfer\_software** och starta **setup.exe**.
- Följ därefter installationsinstruktionerna.

**Anmärkning:** För fullkomliga installationsinstruktioner, se bruksanvisningen som finns på CD-ROM-skivan.

# **ÖPPNA PEL TRANSFER**

Anslut PEL-ingångarna till nätet. Instrumentet startar.

- Koppla PEL till PC:n med hjälp av den medföljande USB-kabeln. Vänta tills drivrutinerna har installerats färdigt innan du fortsätter.
- Dubbelklicka på PEL-ikonen **på skrivbordet för att öppna PEL Transfer**.
- Väli ikonen **Lägga till instrument Ea** i verktygsfältet eller i huvudmenyn Instrument.
- Följ instruktionerna i guiden **Lägga till instrument**. Om PEL Transfer inte hittar instrumentet i rullgardinsmenyn, klicka på knappen Uppdatera.
- När anslutningen med instrumentet har etablerats ska instrumentets namn visas på vänster sida av fönstret i trädstrukturens **gren PEL-nätverk**.

### **KONFIGURERA INSTRUMENTET**

För att konfigurera PEL, välj instrumentet i mappen PEL-nätverk.

Öppna dialogrutan **Konfigurera instrumentet** genom att klicka på ikonen **Konfigurera** i verktygsfältet i Instrument– menyn eller i Status-fältet.

Denna dialogruta omfattar 6 flikar.

- **Allmänt:** Omfattar fält för tilldelning av instrumentbeteckning, alternativ för automatisk avstängning, för manövrering av LCD-skärmen, av funktionsknappar, för inställning av klockan och formatering av SD-kortet.
- **Kommunikation:** Alternativ i samband med Bluetooth-förbindelsen, Ethernet-nätverket, Wi-Fi och 3G-UMTS/GPRS.
- **Mätning:** Val av distributionssystem, spänningsförhållanden och val av frekvens.
- **Strömtång:** Detektering av strömtänger och val av primär nominell ström.
- **Inspelning:** Alternativ vid val av inspelningsparametrar.
- **Mätare:** Nollställning av mätare och nollställningsalternativ för partiella energimätare.

Klicka på **OK** för att överföra den nya konfigurationen till instrumentet.

#### **STARTA EN INSPELNING (START/STOPP)**

För att starta en inspelning, gör enligt något av följande sätt:

- **I PEL Transfer:** Välj lämpligt alternativ i fliken **Inspelning** i dialogrutan Konfiguration. Instrumentet kan konfigureras för att utlösa en inspelning, antingen vid ett senare tillfälle (tid och datum), eller omedelbart efter konfigurationen på instrumentet.
- **På instrumentet:** Tryck på knappen **Val** och håll den nedtryckt tills dess att lampan **REC** tänds, och släpp den sedan. Instrumentet påbörjar inspelningen enligt föregående konfigurationsinställningar.

För att stoppa en inspelning, gör enligt något av följande sätt:

- **I PEL Transfer:** I menyn, välj **Instrument > Stoppa inspelning** .
- **På instrumentet:** Tryck på knappen **Val** och håll den nedtryckt tills dess att lampan **REC** tänds, och släpp den sedan.

#### **VISNING AV INSPELNINGEN**

Inspelade data kan överföras på två sätt på PC:n för att visas där eller för att generera rapporter:

- SD-kortet kan tas ut ur instrumentet och anslutas till PC:n via den medföljande SD-kortläsenheten. Starta PEL Transfer, välj kommandot **Öppna i Fil**-menyn, peka på ICP-filen med önskat sessionsnummer på SD-kortet och välj **Öppna**.
- Direkt anslutning mellan PC:n och PEL (USB, Ethernet, Wi-Fi eller Bluetooth). Starta PEL Transfer, öppna en anslutning till instrumentet, välj den (kontrollera att det är anslutet) i trädstrukturen, och välj därefter **Inspelade sessioner**. Dubbelklicka på önskad inspelningssession.

Nedladdningen är fullbordad, välj det nedladdade testet och klicka på knappen Öppna i dialogrutan Nedladdning. I båda fallen läggs sessionen till **Mina öppna mätsessioner** i trädstrukturen. Motsvarande data visas då upp.

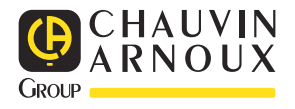